# Floating license system installation for DeskArtes Expert Series 8.0 programs

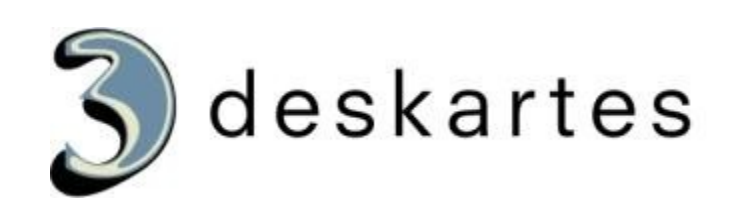

## Index

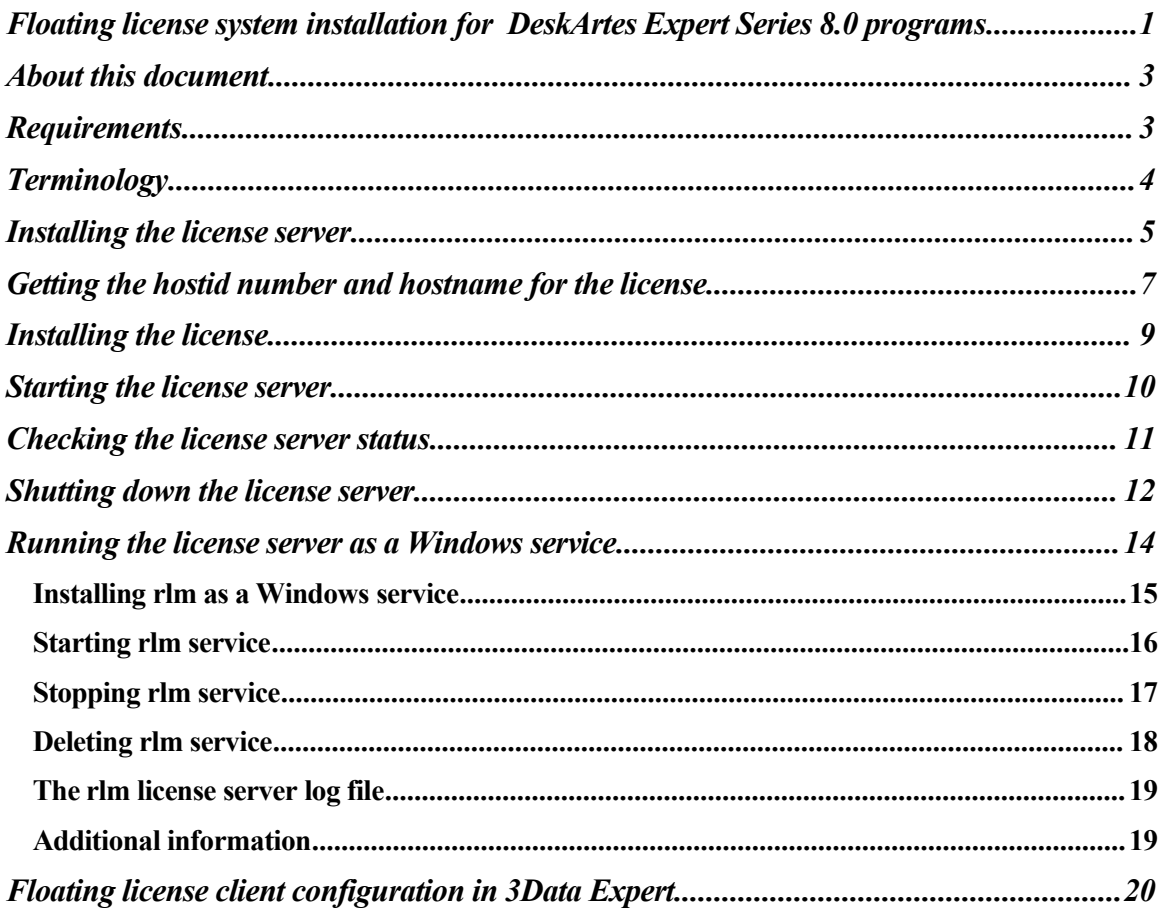

## About this document

This document explains the operations needed to configure the DeskArtes Expert Series programs to use the Reprise License Manager (RLM) floating license system, instead of the default DeskArtes nodelocked licenses.

The instructions in this document are written for the DeskArtes Expert Series version 8.0 installation packages, containing Reprise RLM version 3 license server and tools.

For further information about the Reprise RLM system you can check the Reprise end user manual at their web-site ([http://www.reprisesoftware.com/RLM\\_Enduser.html](http://rs6.net/tn.jsp?t=9mlwtbcab.0.pzpvtbcab.ru4665bab.5&ts=S0256&p=http%3A%2F%2Fwww.reprisesoftware.com%2FRLM_Enduser.html)).

The document is written using the 3Data Expert as an example, but the same instructions can be applied also for the other DeskArtes Expert Series programs (Dimensions Expert, View Expert and Design Expert).

#### **Requirements**

The machines running the DeskArtes Expert Series programs with the Reprise RLM floating license system have to be connected to the machine running the license server with a network using the TCP/IP protocol.

The user account doing the installation must have the administrative rights.

## **Terminology**

The Reprise RLM floating license system configured for DeskArtes 3Data Expert consists of the parts illustrated in the following figure.

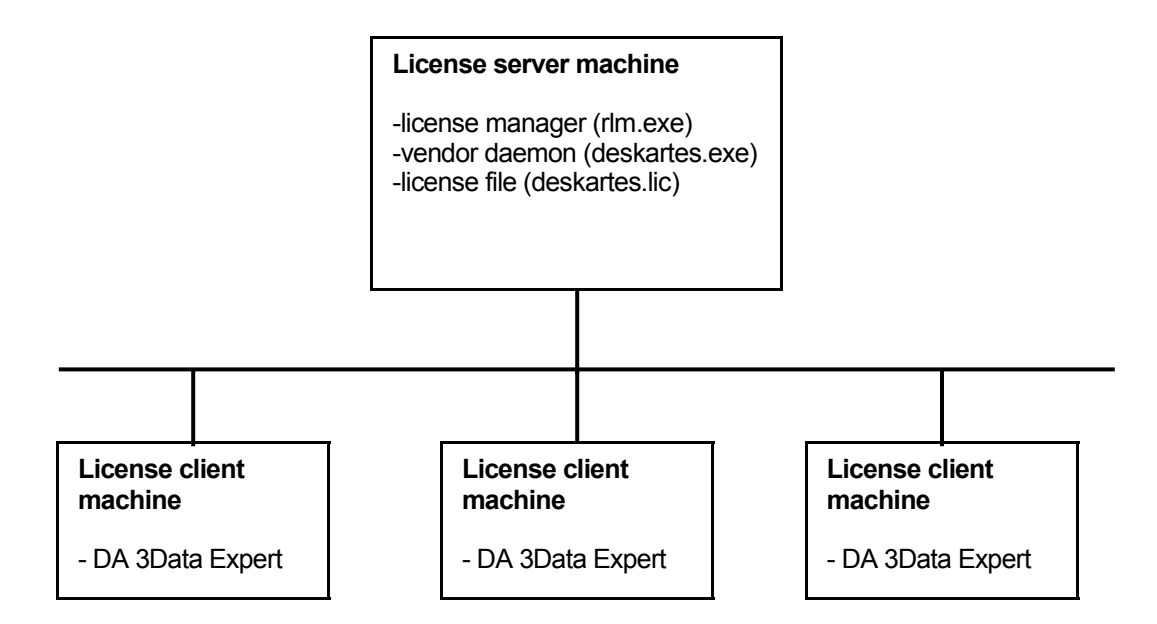

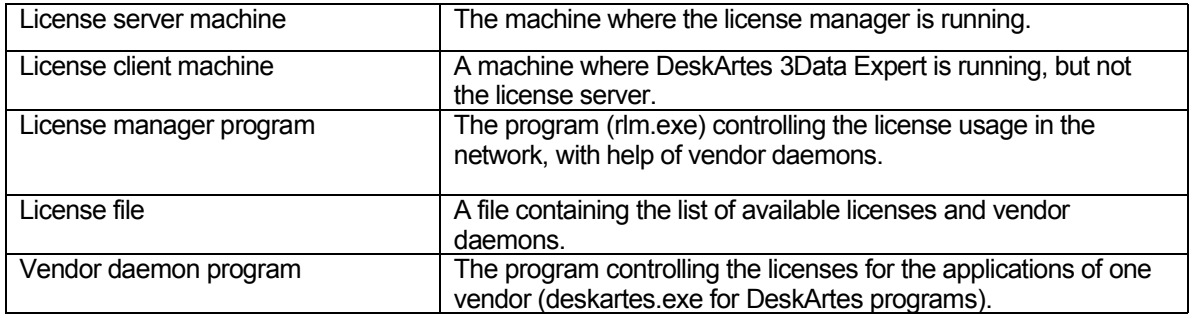

#### Installing the license server

Get the DeskArtes license server installation package (DALicenseServer.msi). It is found in the "DALicenseServer" subdirectory of the 3Data Expert 8.0 installation directory (default: "C:\Program Files\DeskArtes 3Data Expert 8.0\DALicenseServer").

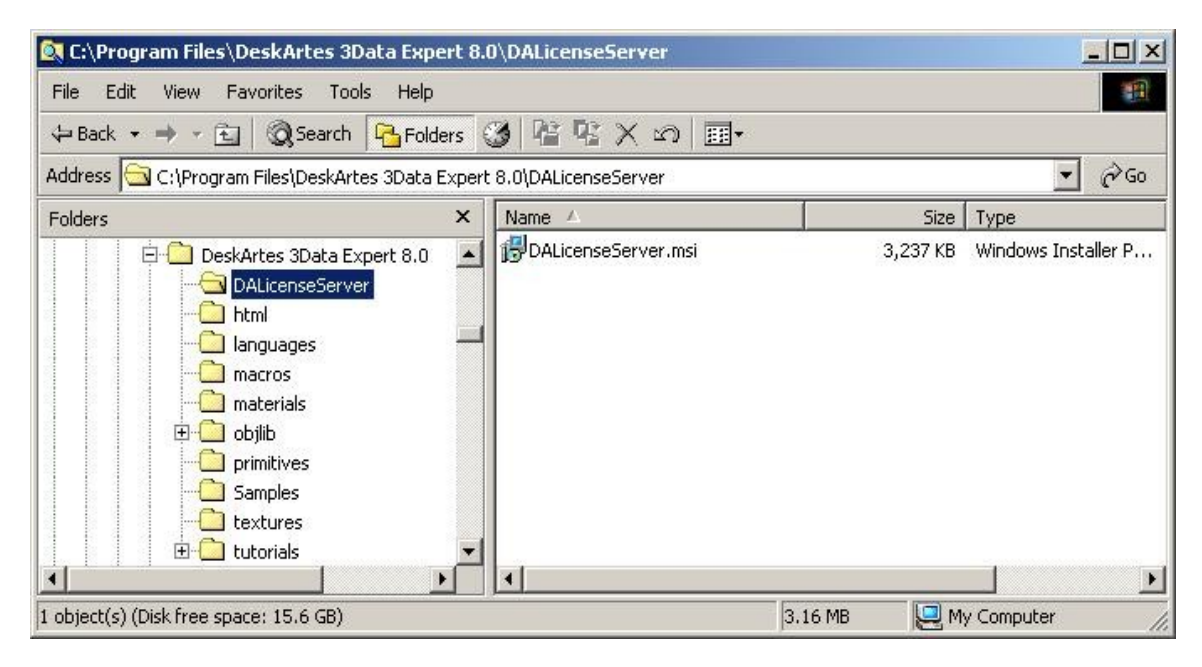

Copy the installation package to the machine that you want to make a license server.

Run the installation package on the license server machine.

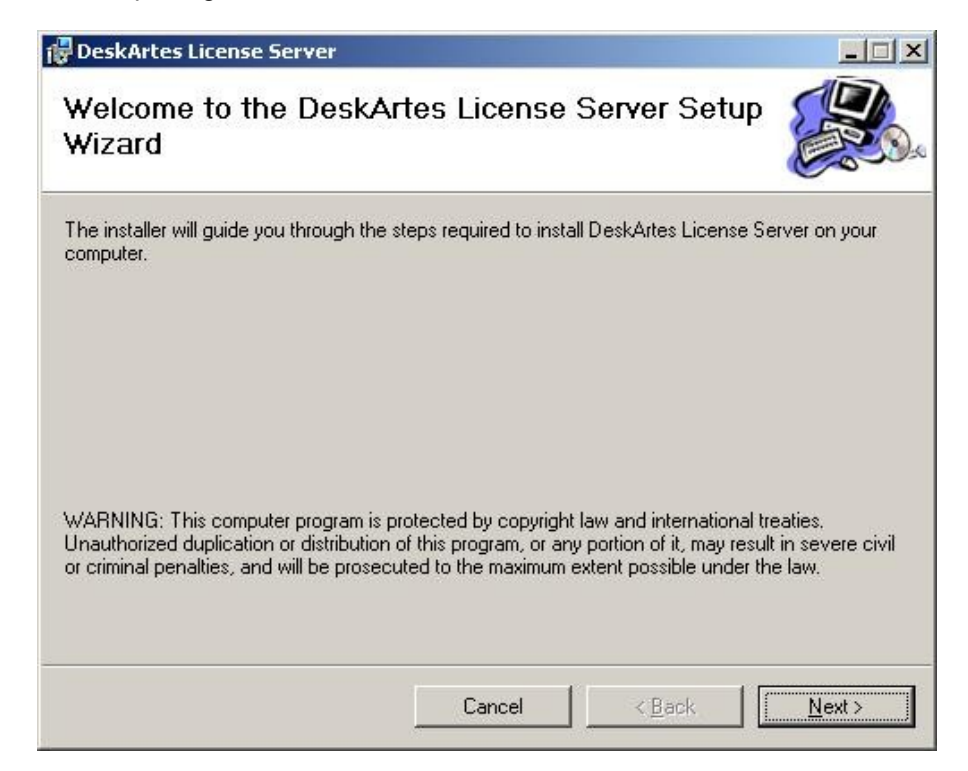

If you don't want to install the license server components to the default location, change the path in the "Select Installation Folder" window.

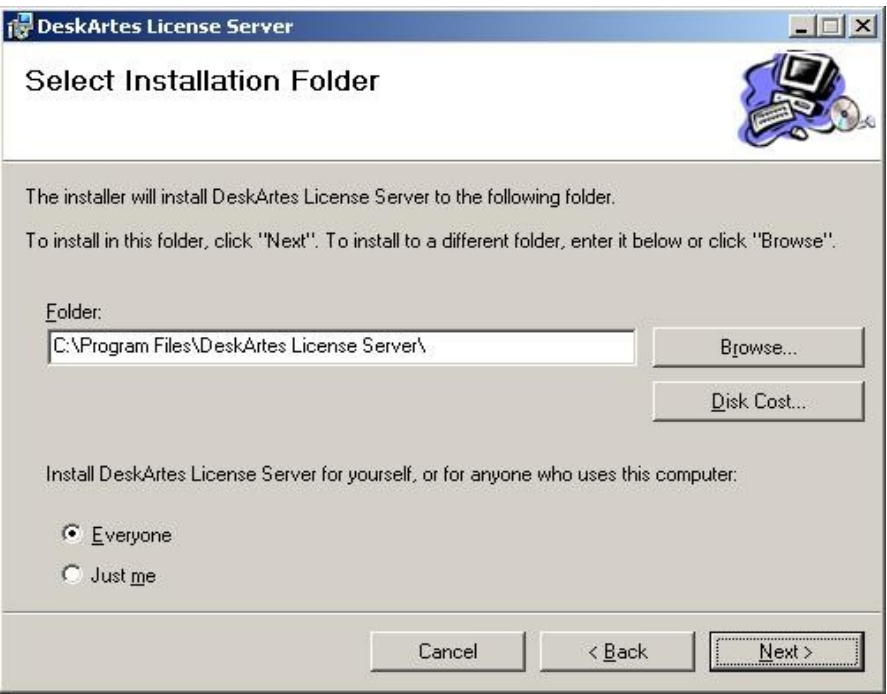

When the installation is complete, just close the last installation window.

## Getting the hostid number and hostname for the license

Open a Windows Command Prompt window. The Command Prompt is started from the following Startmenu paths in different Windows versions.

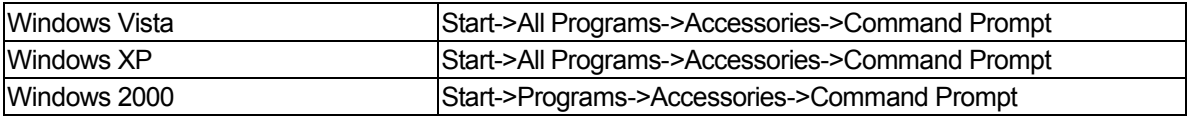

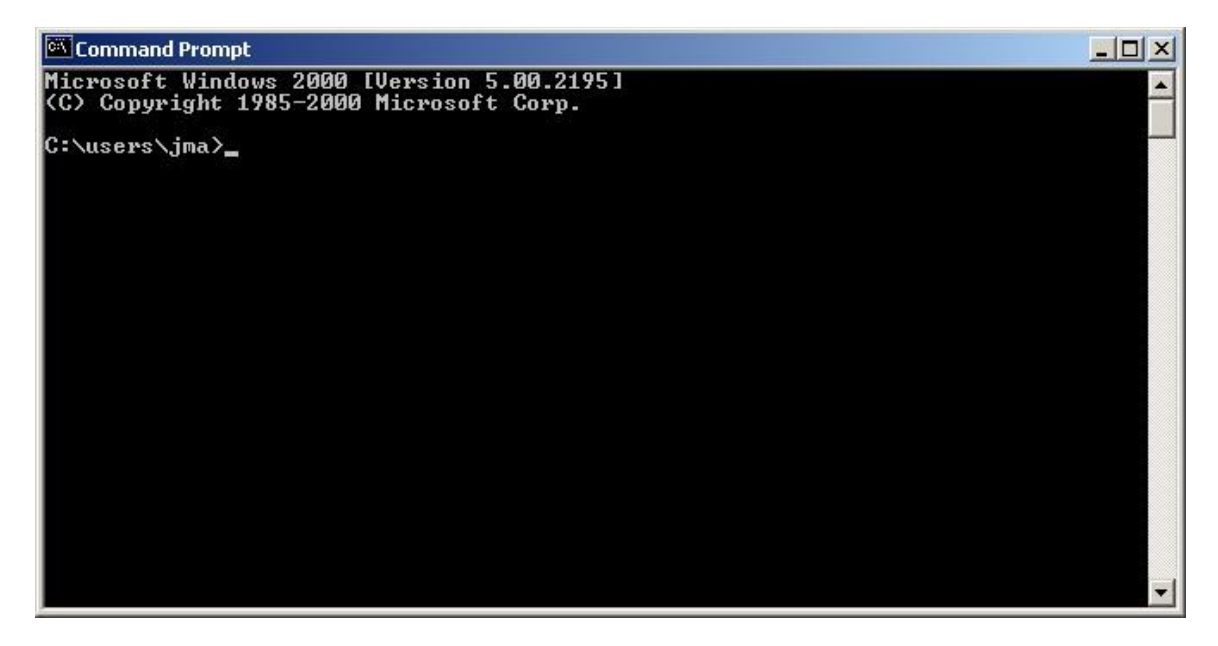

Change current working directory to the license server installation directory (default: "C:\Program Files\DeskArtes License Server") using the "cd" command.

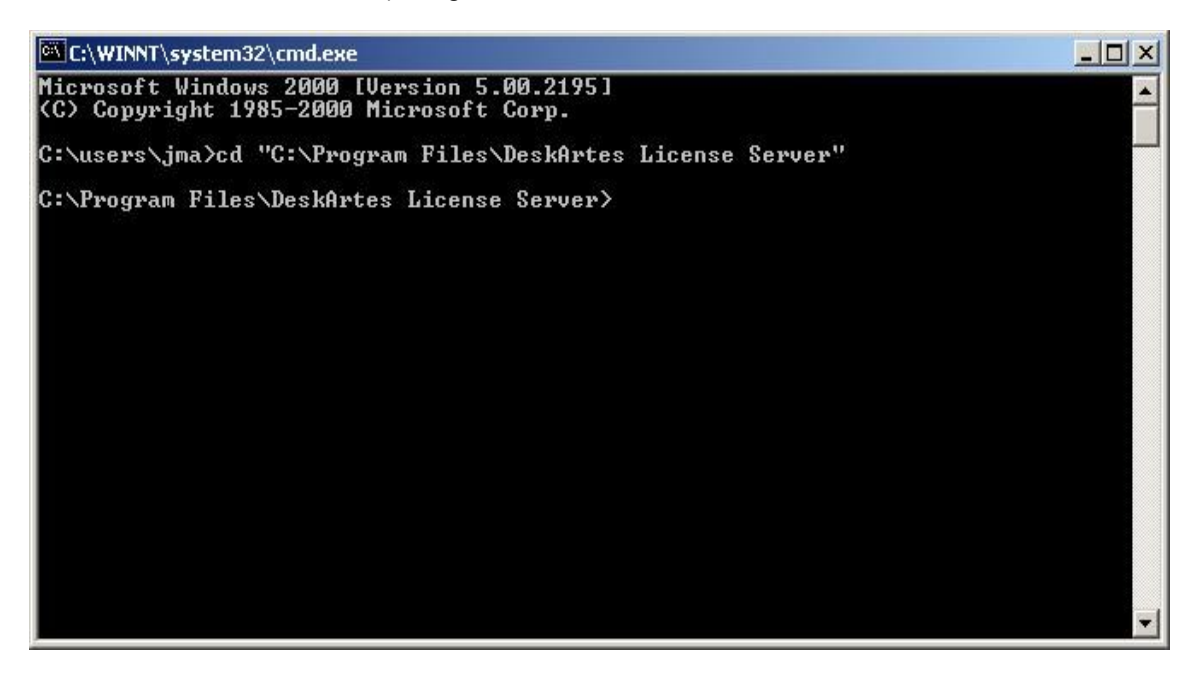

Run the command "rlmhostid" to get the hostid number for creating the license.

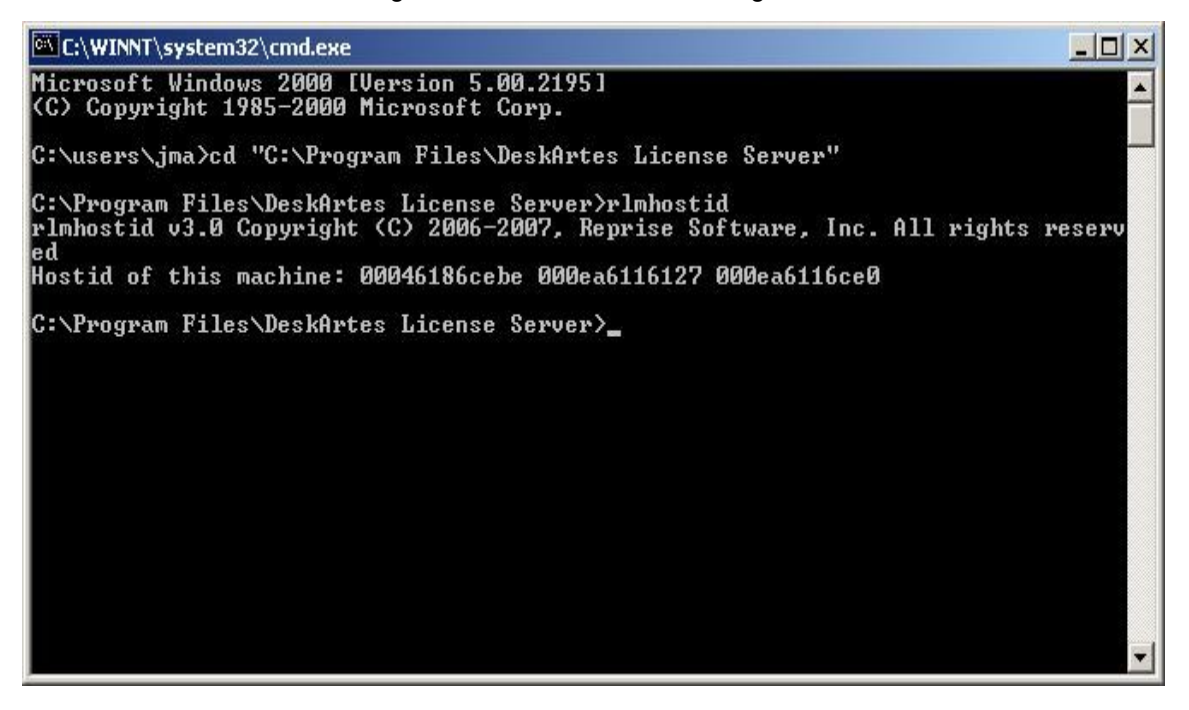

Run the command "hostname" to get the hostname of the license server machine.

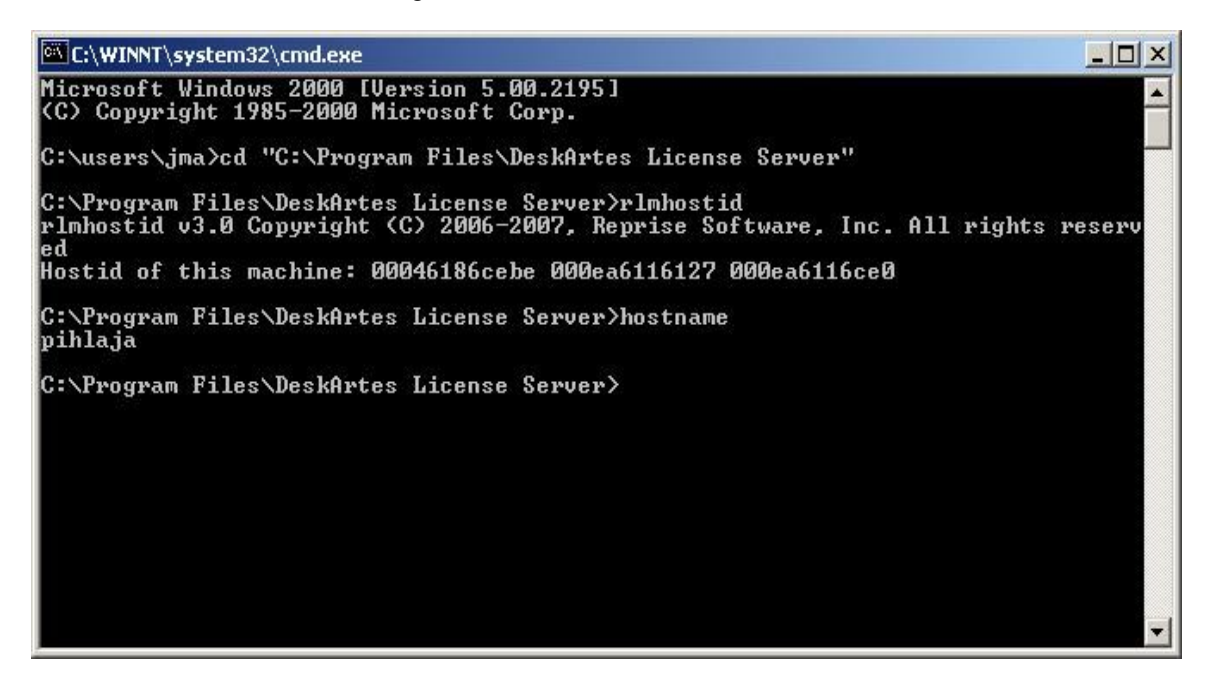

Send the Hostid number and Hostname to DeskArtes for creating the license.

Indicate if you need a license for the Import Package too. A separate key is required, please see Import Package licenses.

## Installing the license

When you receive the license file (deskartes.lic), copy it to the license server installation directory (default: "C:\Program Files\DeskArtes License Server").

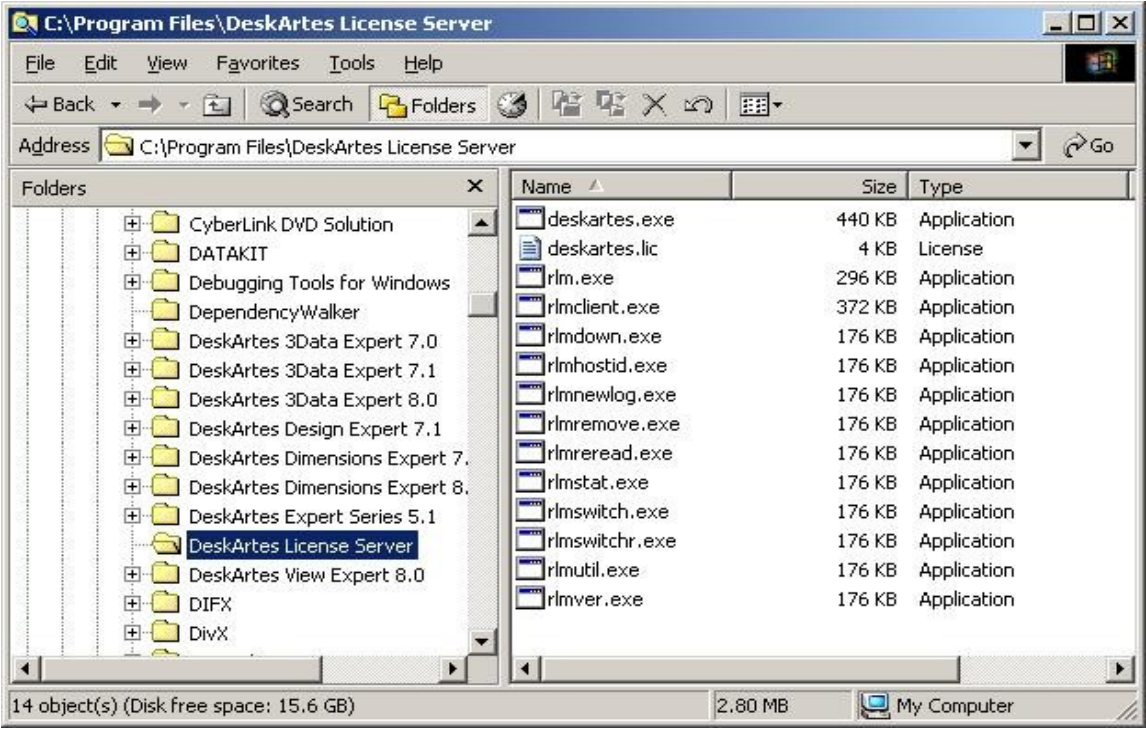

Start the license server with command ".\rlm".

C:\WINNT\system32\cmd.exe - .\rlm  $|D| \times |$ rlmstat.exe<br>rlmswitch.exe deskartes.exe rlmclient.exe rlmnewlog.exe rlmutil.exe  $\overline{\phantom{0}}$ rimoricacione<br>rlmdown.exe<br>rlmhostid.exe deskartes.lic rlmremove.exe rlmver.exe rlm.exe rlmreread.exe rlmswitchr.exe C:\Program Files\DeskArtes License Server>.\rlm<br>04/11 15:55 (rlm) RLM License Server Version 3.0BL3 Copyright (C) 2006-2007, Reprise Software, Inc. All rights reserved 15:55 (rlm) License server started on pihlaja<br>15:55 (rlm) License server started on pihlaja<br>15:55 (rlm) Server architecture:  $x86\_w2$ <br>15:55 (rlm) deskartes.lic<br>15:55 (rlm) deskartes.lic<br>15:55 (rlm) Web server starting on 04/11 04/11<br>04/11<br>04/11  $/11$  $4/11$  $4/11$  $4/11$  $1/11$ Йĩ Йî 04/11 15:56 Copyright (C) 2006-2007, Reprise Software, Inc. All rights reserved RLM contains software developed by the OpenSSL Project<br>for use in the OpenSSL Toolkit (http//www.openssl.org)<br>Copyright (c) 1998-2003 The OpenSSL Project. All rights reserved. 04/11 15:56 (deskartes)<br>04/11 15:56 (deskartes) Server started on pihlaja (hostid: 00046186cebe) for:<br>04/11 15:56 (deskartes) 3de\_clitool 3de\_igs2vda 3de\_stl2igs 3de\_stlcut<br>04/11 15:56 (deskartes) 3de\_stlpart 3de\_s 04/11 15:56 (deskartes)<br>04/11 15:56 (deskartes) 3de\_tr2stl 3de\_trbool 3de\_troffs 3de\_trsupp<br>3de\_vda2igs 3de\_vda2tr 3de\_vdaselect 3de\_shellin 04/11 15:56 (deskartes) 3de\_rapidcam 3de\_vdainput 3de\_surfcheck 3de\_stlc 94/11 15:56 (deskartes)<br>
94/11 15:56 (deskartes)<br>
94/11 15:56 (deskartes)<br>
94/11 15:56 (deskartes)<br>
94/11 15:56 (deskartes)<br>
94/11 15:56 (deskartes)<br>
94/11 15:56 (deskartes)<br>
94/11 15:56 (deskartes) 3de\_stlrepair 3de\_encrypt 3de\_communicate<br>3de\_mod 3de\_vis 3de\_ncpath 3de\_all 3de\_trans<br>3de\_visplus (deskartes) sue\_st<br>
(deskartes) 3de\_not<br>
(deskartes) 3de\_vis<br>
(deskartes) icense files:<br>
(deskartes) deskartes.<br>
(deskartes) deskartes. deskartes.lic

**Note:** You need to let the Command Prompt window exist as long as you want the license server to run. Closing the window will end the license server process. In this default configuration the license server also writes its log information to the same Command Prompt window. If you want to get the license server survive closing the Command Prompt, user logout etc. see the "Running the license server as a Windows service" section below.

## Checking the license server status

The license server has an internal www-server waiting for connections at IP port 9000. So youcan view the license server status information by connecting to that server with any web-browser (Internet Explorer, Firefox, Opera etc.). If running the browser at the license server machine the correct URL for the license server is

#### **http://localhost:9000**

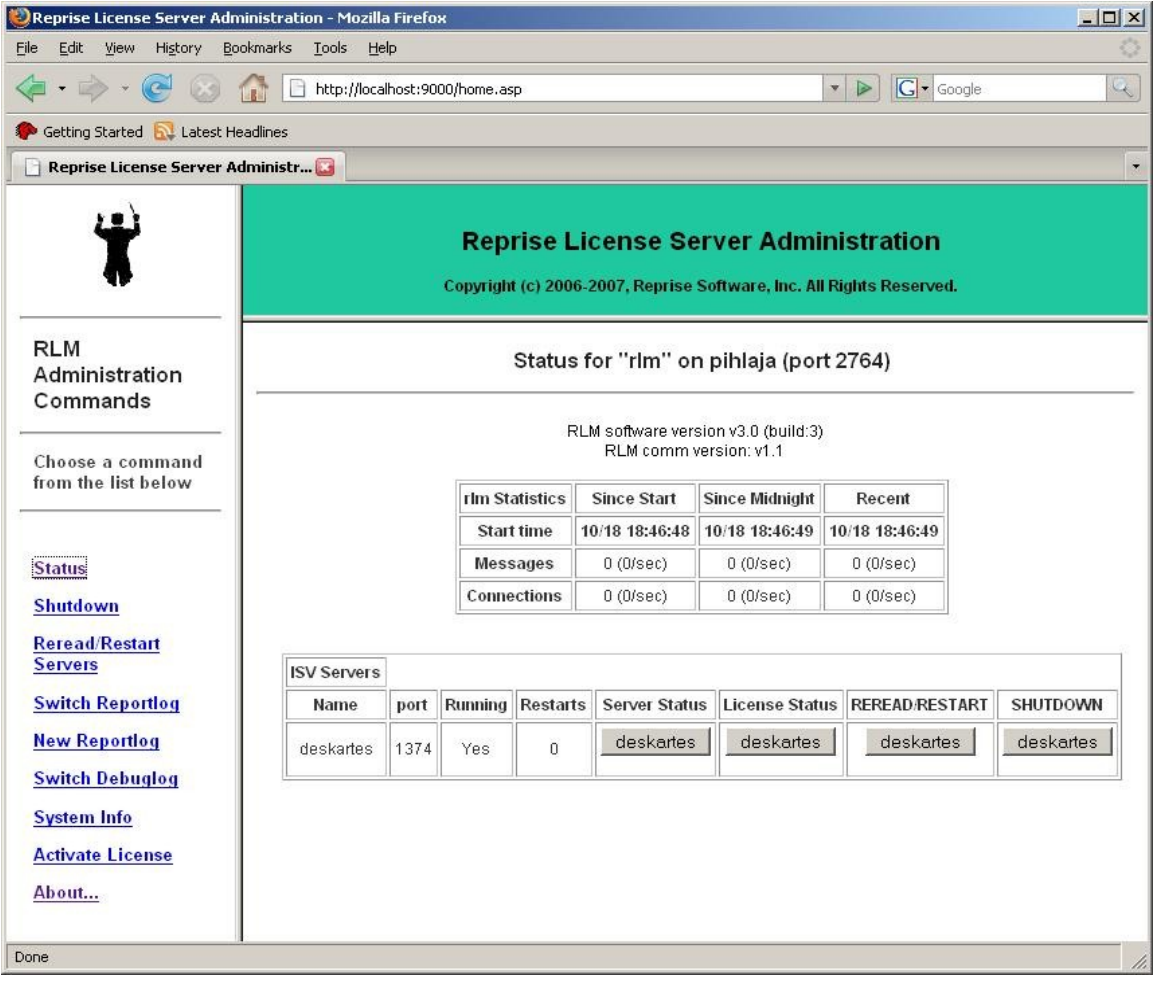

#### Shutting down the license server

To shut down the license server, run the command ".\rlmdown RLM -q" in another Windows Command Prompt window.

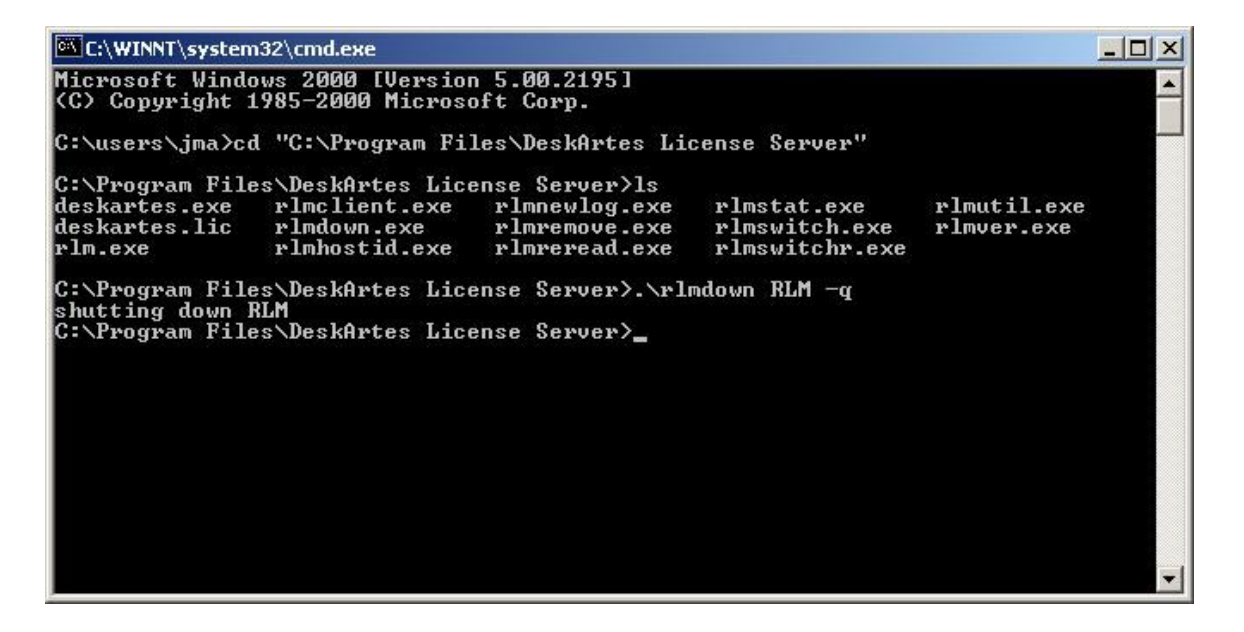

In the Command Prompt window where you started the server, youcan now see also the shutdown messages.

 $|$  $\Box$ | $\times$ |

C:\WINNT\system32\cmd.exe

▲ C:\Program Files\DeskArtes License Server>.\rlm<br>04/11 15:55 (rlm) RLM License Server Version 3.0BL3 Copyright (C) 2006-2007, Reprise Software, Inc. All rights reserved (rlm) License server started on pihlaja<br>
(rlm) Server architecture: x86\_w2<br>
(rlm) Server architecture: x86\_w2<br>
(rlm) deskartes.lic<br>
(rlm) Web server starting on port 9000<br>
(rlm) Using TCP/IP port 2764<br>
(rlm) Starting ISU s  $\begin{array}{c} 15:55\\ 15:55\\ 15:55\\ 15:55\\ 15:55\\ 15:55\\ 15:55\\ 15:55\\ 15:55\\ 15:55\\ 15:56\\ 15:56\\ 16:56\\ \end{array}$ 04/11 04/11<br>04/11  $41$ 11 15:56 04/11 15:56 Copyright (C) 2006-2007, Reprise Software, Inc. All rights reserved RLM contains software developed by the OpenSSL Project<br>for use in the OpenSSL Toolkit (http://www.openssl.org)<br>Copyright (c) 1998-2003 The OpenSSL Project. All rights reserved. 04/11 15:56 (deskartes)<br>04/11 15:56 (deskartes) Server started on pihlaja (hostid: 00046186cebe) for:<br>04/11 15:56 (deskartes) 3de\_clitool 3de\_igs2vda 3de\_st12igs 3de\_st1cut<br>04/11 15:56 (deskartes) 3de\_st1part 3de\_st1redu 3 04/11 15:56 (deskartes)<br>04/11 15:56 (deskartes) 3de\_tr2st1 3de\_trbool 3de\_troffs 3de\_trsupp<br>3de\_vda2igs 3de\_vda2tr 3de\_vdaselect 3de\_shellin 04/11 15:56 (deskartes) 04/11 15:56 (deskartes) 3de\_rapidcam 3de\_vdainput 3de\_su<br>
04/11 15:56 (deskartes) 3de\_stlrepair 3de\_encrypt 3de\_co<br>
04/11 15:56 (deskartes) 3de\_mod 3de\_vis 3de\_ncpath 3de\_co<br>
04/11 15:56 (deskartes) 3de\_visplus<br>
04/11 15:5 3de rapidcam 3de vdainput 3de surfcheck 3de stlc 3de\_stlrepair 3de\_encrypt 3de\_communicate<br>3de\_mod 3de\_vis 3de\_ncpath 3de\_all 3de\_trans<br>3de\_visplus C:\Program Files\DeskArtes License Server>

#### Running the license server as a Windows service

If you need to be able to get the license server to survive closing the Command Prompt, user logout etc. it is possible bydefining the license server to run as a Windows service.

When running the license server through the Windows service mechanism the space characters in the directory paths cause problems. Therefore you must first create a new directory that does not have any space characters in its path (for example: "c:\reprise") and copy all the license server components from the default installation directory ("C:\Program Files\DeskArtes License Server") there. Then do the installation from that directory.

In the license file you need to change the following:

. • Add the path of the vendor daemon to the ISV line of the license file.

The following changes are needed in the rlm startup command:

- Add "-install service" option to the rlm startup command.
- Add a service name to the rlm startup command using the "-service name" option.
- Add the full path of the log file to the rlm startup command using "-dlog" option.
- Add the full path of the license file to the rlm startup command using "-c" option.

When the "-install service" option is included in the rlm startup command, the command does not start the license server. It just adds a new service to the Windows service list. The installed service has to be separately started via the Windows Services control panel.

The installed rlm service can also be removed from the Windows service list using the "-delete service" option of the rlm command. The service has to be stopped via the Windows Services control panel before it can be removed.

#### Installing rlm as a Windows service

For example if you have the vendor daemon (deskartes.exe) and the license file (deskartes.lic) in the directory "c:\reprise", want the logfile (repriselog.txt) to be written in the same directoryand the service to be called "rlm-deskartes", youneed to do the following:

First change the ISV line in the license file to contain the path of the vendor daemon.

ISV deskartes c:\reprise\deskartes

Then run the rlm startup command in the Windows command prompt.

```
rlm -install_service -service_name rlm-deskartes -dlog
c:\reprise\repriselog.txt -c c:\reprise\deskartes.lic
```
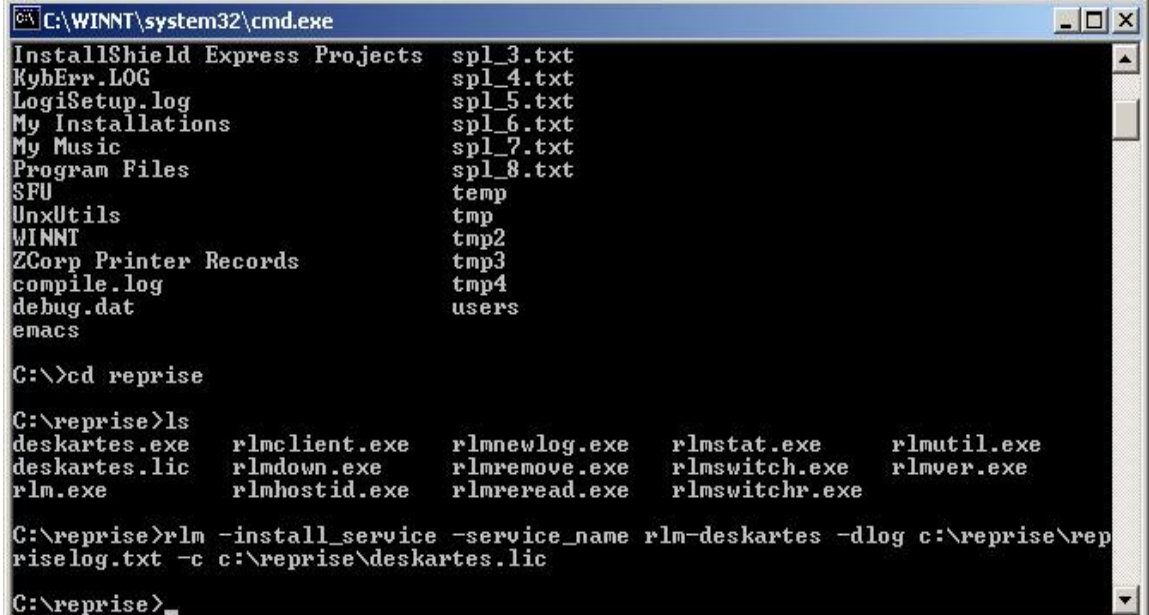

#### Starting rlm service

Open the Windows Services control panel. In different versions of Windows it is found in slightly different paths.

Windows Vista: "Start->Control Panel (Classic View): Administrative Tools: Services"

Windows XP: "Start->Control Panel: Administrative Tools: Services"

Windows 2000: "Start->Settings->Control Panel: Administrative Tools: Services"

The "rlm-deskartes" service is now found in the list of services.

Select the "rlm-deskartes" service and run the command "Start" from the "Action" menu.

The status of the service is then changed to "Started" and the rlm license server is running.

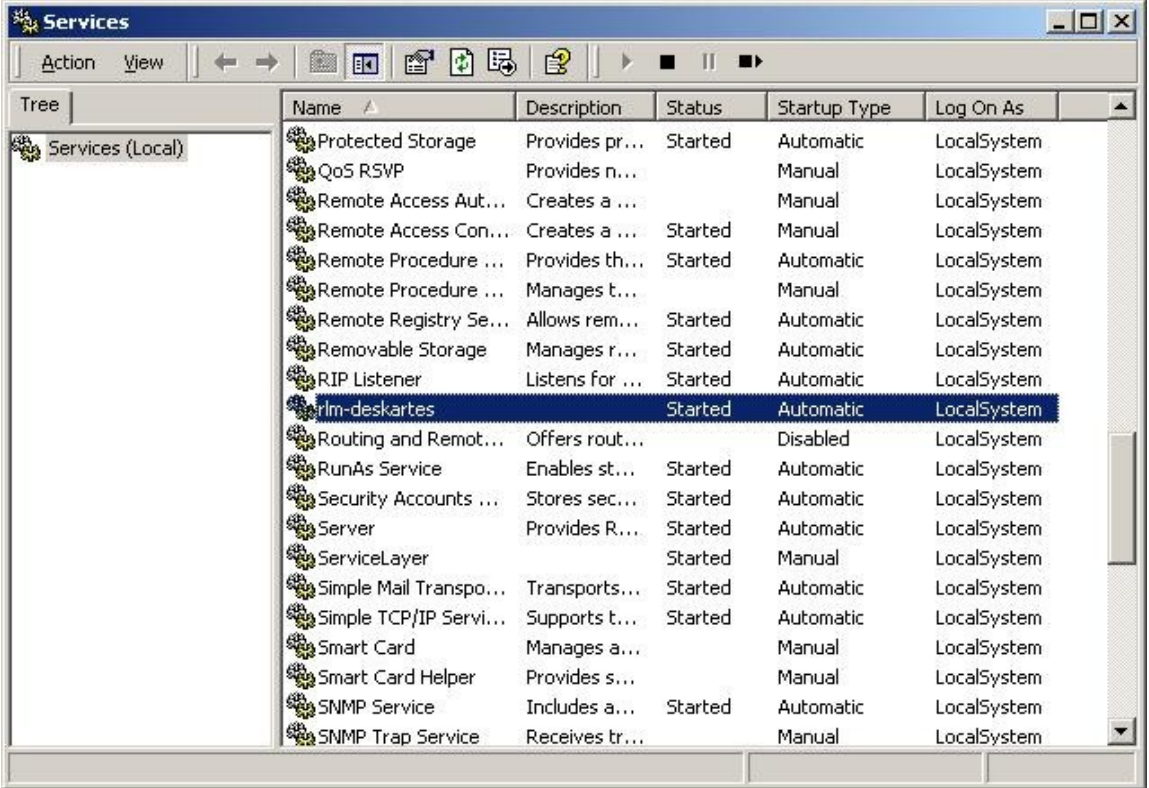

## Stopping rlm service

The rlm service is stopped via the Windows Services control panel in the same way as it was started.

Open the Windows Services control panel.

Select the "rlm-deskartes" service in the list and run the command "Stop" from the "Action" menu.

The "Started" string then disappears from the "Status" field and the rlm license server is stopped.

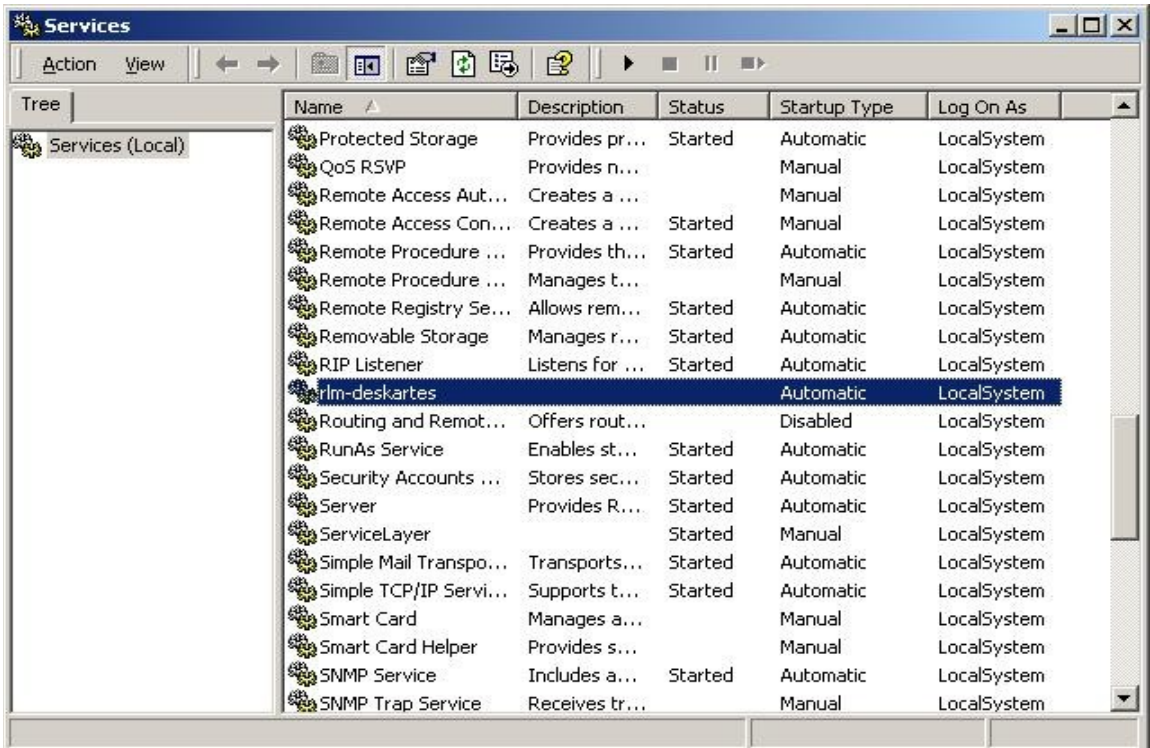

#### Deleting rlm service

To remove the rlm service from the Windows service list run the following command in the Windows command prompt.

```
rlm -delete_service -service_name rlm-deskartes
```
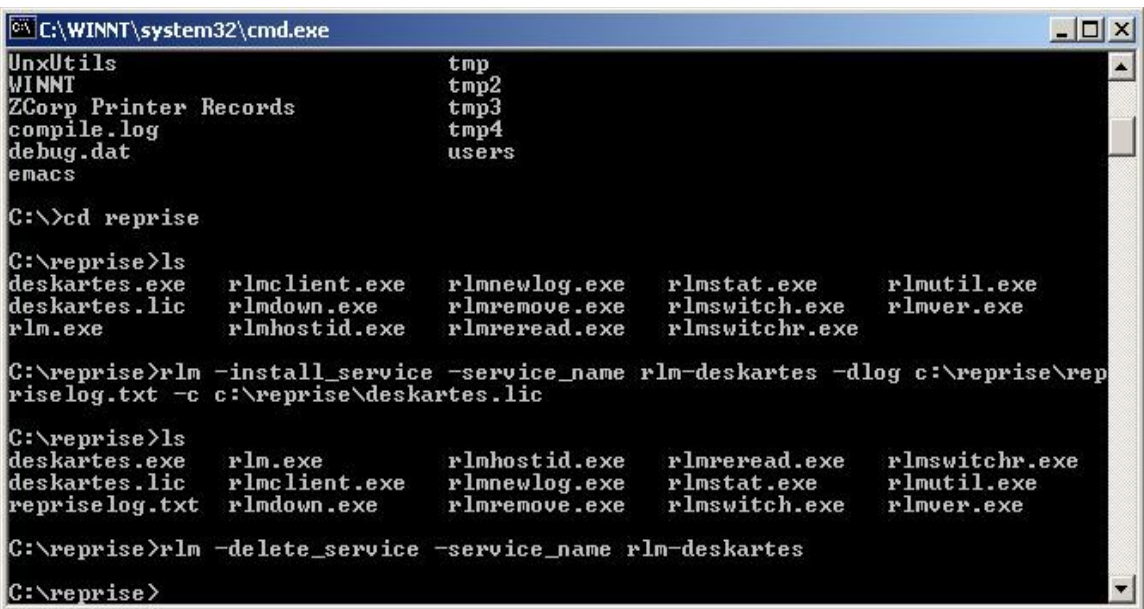

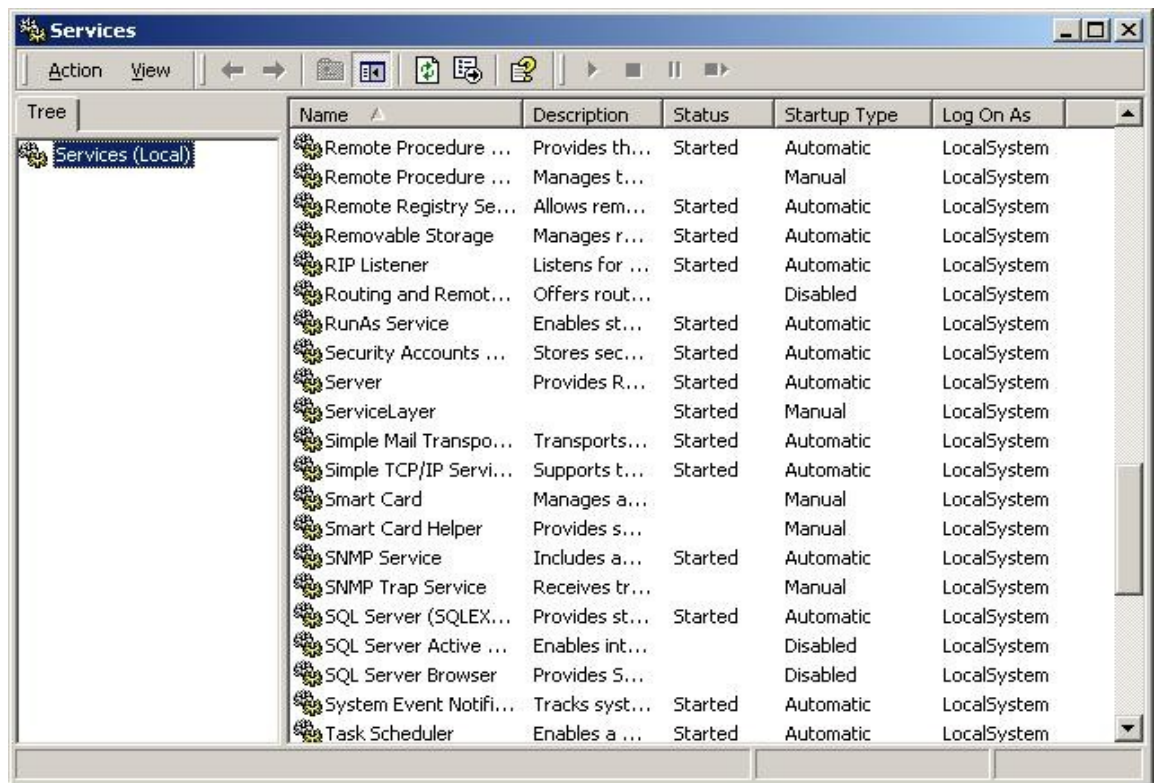

The "rlm-deskartes" has then disappeared from the services list in the Windows Services control panel.

#### The rlm license server log file

When running the rlm license server as a Windows service, it writes its log information to the file defined in the rlm startup command (for example: "c:\reprise\repriselog.txt"). The log file contains the similar information that is shown in the startup command prompt in the default configuration.

The information in the log file is useful especially when trying to resolve problems in running the rlm license server.

#### Additional information

For further details see "Running the *rlm* server as a service on Windows" in "**The License Server**" section, and the ISV line description in the "**The License File**" section, of the Reprise end user manual ([http://www.reprisesoftware.com/RLM\\_Enduser.html](http://rs6.net/tn.jsp?t=9mlwtbcab.0.pzpvtbcab.ru4665bab.5&ts=S0256&p=http%3A%2F%2Fwww.reprisesoftware.com%2FRLM_Enduser.html)).

## Floating license client configuration in 3Data Expert

The license system settings can be changed in 3Data Expert by selecting the "Edit->Preferences" in the program menus.

Choose the "Licensing" category in the Preferences window.

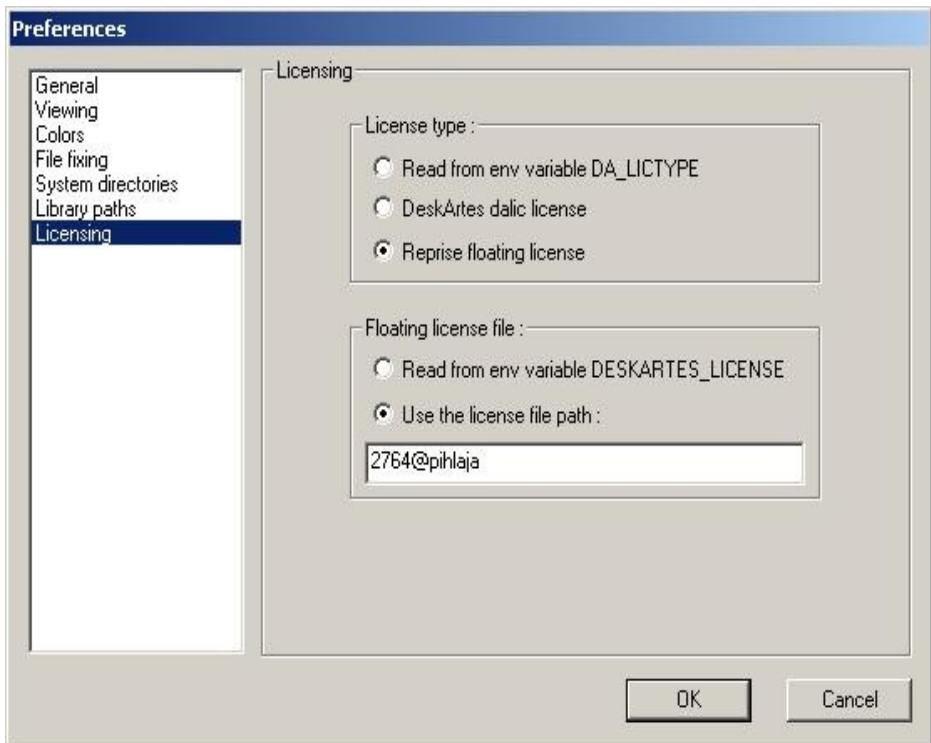

Select the "Reprise floating license" as the License type and the "Use the license file path" in the Floating license file setting.

Fill in the path to the license server in the corresponding text field.

The path is of format "<IP-port>@<lic-server-hostname>, where <IP-port> is the port number of the license server (default: 2764) and the <lic-server-hostname> is the host name of the license server machine in the network.

The correct port number and the hostname can be also checked from the HOST line of the license file (second and fourth field)

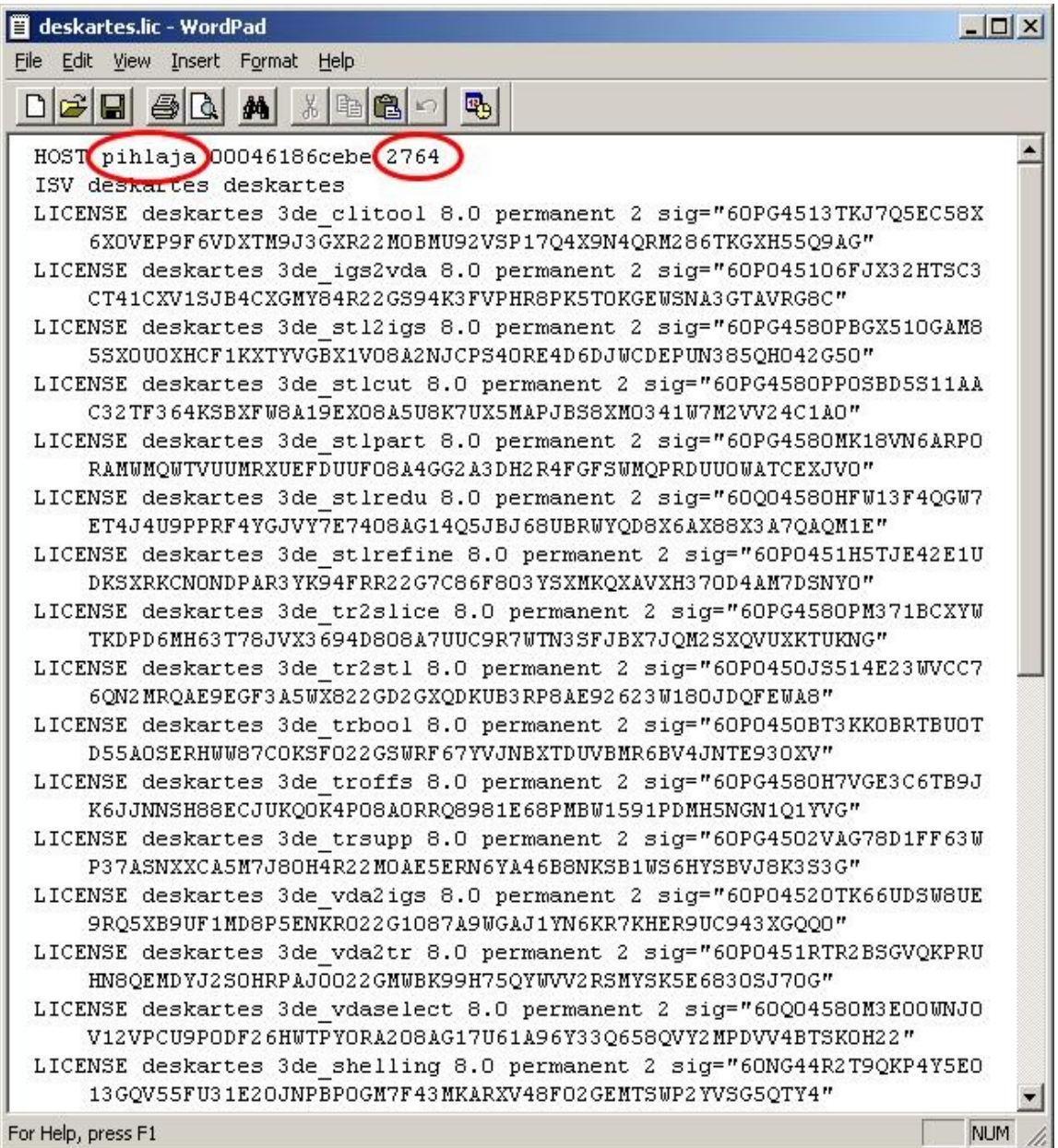

or in the license server startup messages (lines: "License server started on ..." and "Using TCP/IP port ...").

C:\WINNT\system32\cmd.exe - .\rlm  $\Box$  $\times$ rlmclient.exe<br>rlmdown.exe<br>rlmhostid.exe rlmnewlog.exe rlmstat.exe<br>rlmswitch.exe<br>rlmswitchr.exe deskartes.exe<br>deskartes.lic rlmutil.exe  $\blacktriangle$ rlmremove.exe rlmver.exe rlmreread.exe rlm.exe C:\Program Files\DeskArtes License Server>.\rlm<br>04/11 15:55 (rlm) RLM License Server Version 3.0BL3 Copyright (C) 2006-2007, Reprise Software, Inc. All rights reserved 04/11 15:55 (rln) License server started on pihlaja<br>04/11 15:55 (rln) Server architecture: x86\_w2<br>04/11 15:55 (rln) License files:<br>04/11 15:55 (rln) deskartes.lic<br>04/11 15:55 (rln) deskartes.lic<br>04/11 15:55 (rln) Web serve Copyright (C) 2006-2007, Reprise Software, Inc. All rights reserved RLM contains software developed by the OpenSSL Project<br>for use in the OpenSSL Toolkit (http//www.openssl.org)<br>Copyright (c) 1998-2003 The OpenSSL Project. All rights reserved. (deskartes)<br>(deskartes) Server started on pihlaja (hostid: 00046186cebe) for:<br>(deskartes) 3de\_clitool 3de\_igs2vda 3de\_stl2igs 3de\_stlcut<br>(deskartes) 3de\_stlpart 3de\_stlredu 3de\_stlrefine 3de\_tr2sli 04/11 15:56<br>04/11 15:56 04/11 15:56 04/11 15:56 04/11 15:56 (deskartes)<br>04/11 15:56 (deskartes) 3de\_tr2stl 3de\_trbool 3de\_troffs 3de\_trsupp<br>3de\_vda2igs 3de\_vda2tr 3de\_vdaselect 3de\_shellin **04/11 15:56 (deskartes)** 3de\_rapidcam 3de\_vdainput 3de\_surfcheck 3de\_stlc heck 3de\_stlrepair 3de\_encrypt 3de\_communicate<br>3de\_mod 3de\_vis 3de\_ncpath 3de\_all 3de\_trans<br>3de\_visplus 04/11 15:56 (deskartes) Nueskartes)<br>
(deskartes)<br>
(deskartes)<br>
(deskartes)<br>
(deskartes)<br>
(deskartes)<br>
(deskartes)<br>
(deskartes)<br>
(deskartes)<br>
(deskartes) 04/11 15:56 04/11 15:56<br>04/11 15:56<br>04/11 15:56<br>04/11 15:56  $/11$ 15:56 deskartes.lic 04/11 15:56 (deskartes)

#### Press "OK"

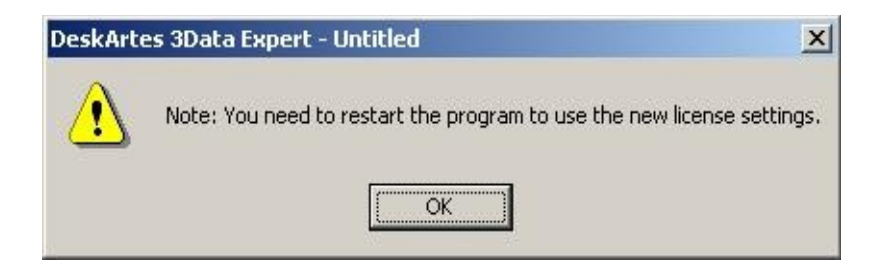

When the program reminds you about need to restart the program, exit the 3Data Expert and start it again.